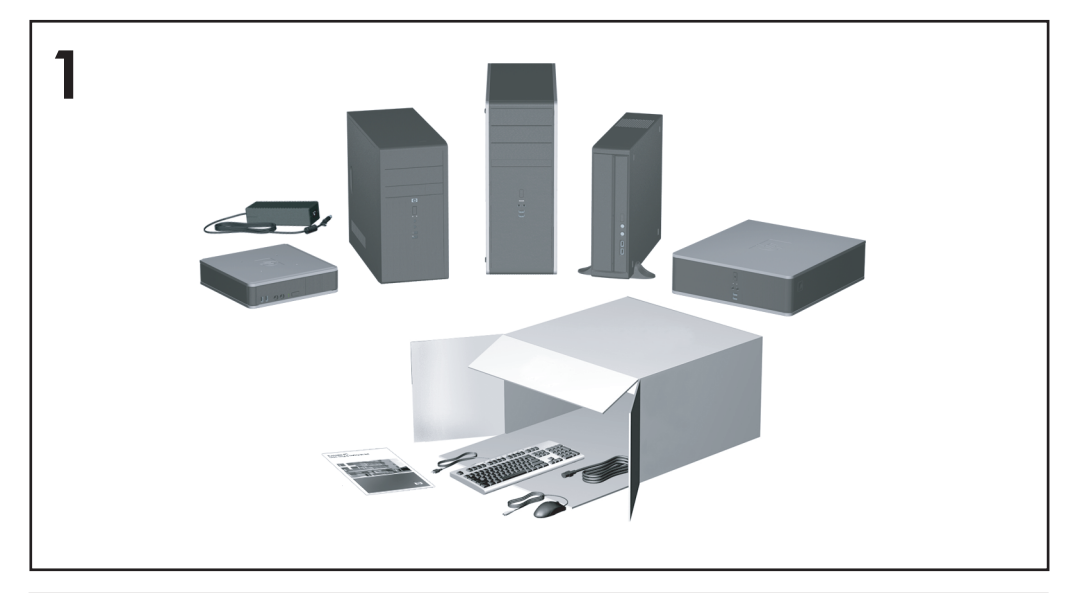

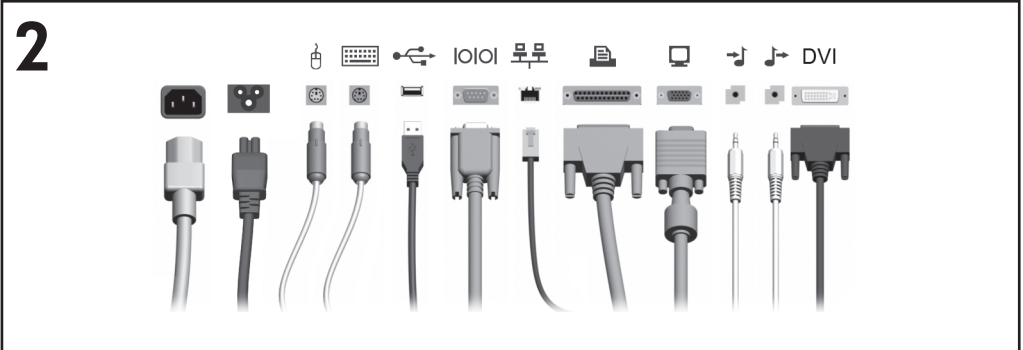

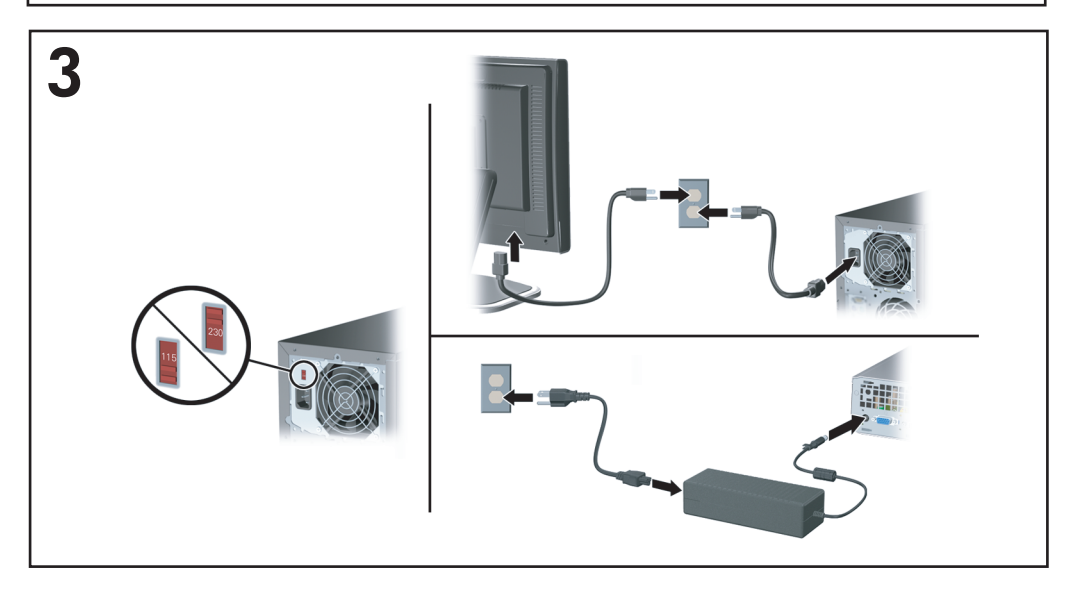

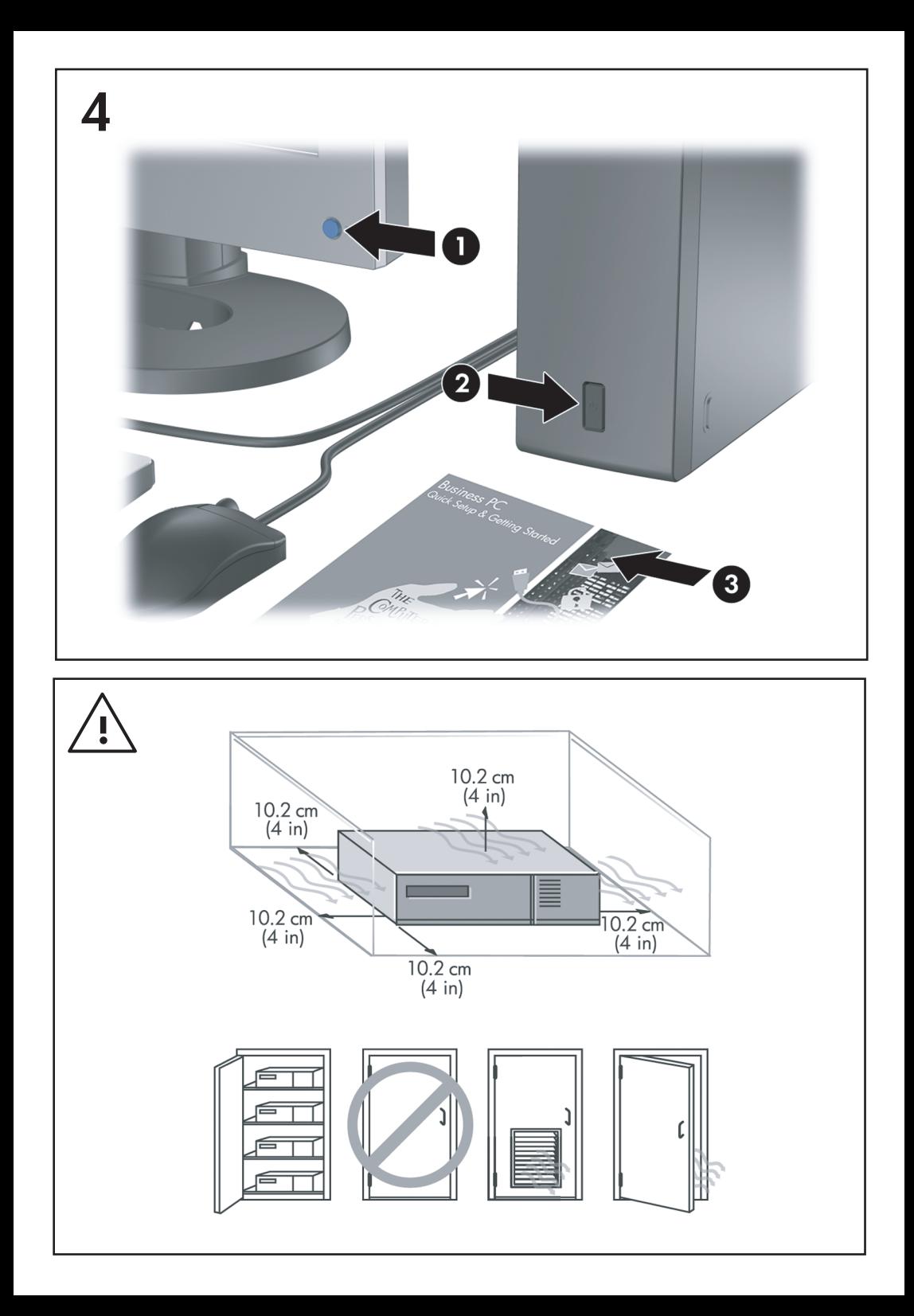

# Sparčioji sąranka ir pradžia<br>Kompiuteriai verslui

© Copyright 2007 Hewlett-Packard Development Company, L.P. Čia pateikiama informacija gali būti keičiama be perspėjimo.

Microsoft, Windows ir Windows Vista yra bendrovės Microsoft Corporation prekės ženklai arba registruotieji prekės ženklai JAV ir (arba) kitose šalyse.

Vienintelės HP produktams ir paslaugoms suteikiamos garantijos išdėstytos prie produktų pridėtose specialiose garantijos nuostatose. Čia pateiktų teiginių negalima interpretuoti kaip papildomos garantijos. HP nėra atsakinga už čia esančias technines ar redakcijos klaidas ar neatitikimus.

Šis dokumentas yra privati informacija, saugoma autoriaus teisių. Be išankstinio raštiško Hewlett-Packard Company sutikimo jokios šio dokumento dalies negalima nei kopijuoti, nei atgaminti, nei versti į kitą kalbą.

Sparčioji sąranka ir pradžia

Kompiuteriai verslui

Pirmasis leidimas (2007 m. liepa)

Dokumento Nr.: 451270-F21

## **Apie šį leidinį**

#### **Prieiga prie vartotojo vadovų ir HP Insight Diagnostics**

HP vartotojo vadovus ir HP Insight Diagnostics galite rasti kietajame diske (kai kuriuose modeliuose) ir svetainėje <http://www.hp.com/support>.

Norėdami naudoti HP vartotojo vadovus:

▲ Pasirinkite **Pradėti** > **Visos programos** > **HP User Manuals** (HP vartotojo vadovai).

Norėdami naudoti HP Insight Diagnostics:

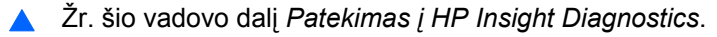

#### **Pastabos**

- **DĖMESIO!** Taip išryškintas tekstas parodo, kad instrukcijų nesilaikymas gali tapti kūno sužalojimų ar mirties priežastimi.
- **ĮSPĖJIMAS:** Taip išryškintas tekstas parodo, kad instrukcijų nesilaikymas gali tapti įrangos gedimų ar informacijos praradimo priežastimi.
- **EX PASTABA:** Taip išryškintas tekstas pateikia svarbios papildomos informacijos.

# **Turinys**

## **Sparčioji są[ranka ir pradžia](#page-8-0)**

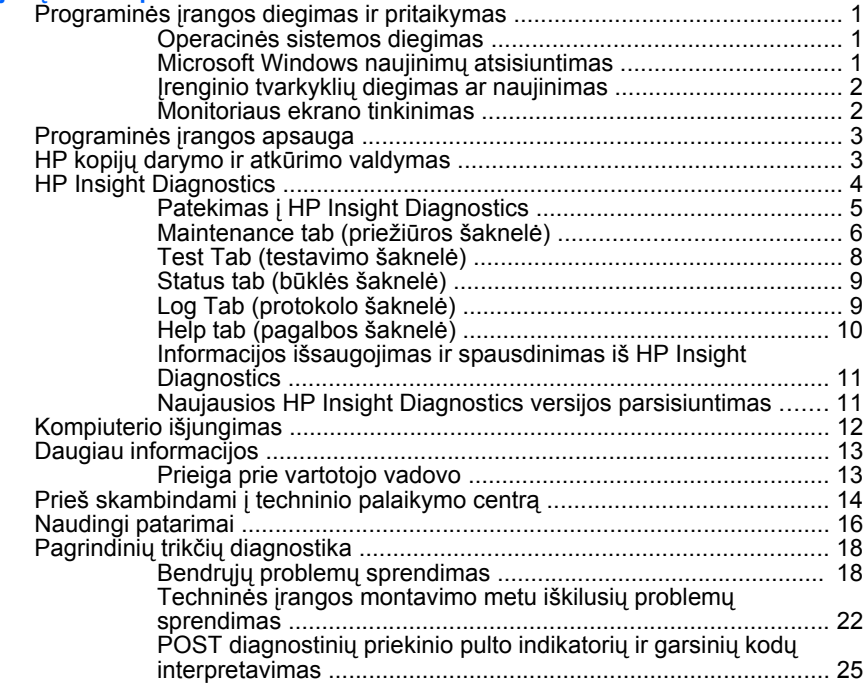

# <span id="page-8-0"></span>**Sparčioji sąranka ir pradžia**

# **Programinės įrangos diegimas ir pritaikymas**

- **PASTABA:** Jei įsigijus kompiuterį jame buvo įkelta Microsoft Windows Vista, jus paragins prieš diegiant operacinę sistemą užregistruoti kompiuterį HP Total Care. Pamatysite trumpą filmuką, po kurio bus parodyta elektroninė registracijos forma. Užpildykite formą, spustelėkite mygtuką **Begin** (pradėti) ir vykdykite ekrane pateiktas instrukcijas.
- **ĮSPĖJIMAS:** Kol neįdiegėte operacinės sistemos, nediekite į kompiuterį papildomos programinės įrangos ir nejunkite trečiosios šalies įrenginių. Tai gali būti klaidų priežastimi ir sutrukdyti sėkmingai įdiegti operacinę sistemą.
- **PASTABA:** Įsitikinkite ar už įrenginio ir virš monitoriaus yra paliktas 4 cm (10,2 colio) tarpas orui cirkuliuoti.

## **Operacinės sistemos diegimas**

Pirmą kartą įjungus kompiuterį operacinė sistema įdiegiama automatiškai. Šis procesas trunka apie 5-10 minučių, tai priklauso nuo diegiamos operacinės sistemos tipo. Įdėmiai perskaitykite ekrane rodomas instrukcijas, jas vykdydami baikite diegimą.

- **ĮSPĖJIMAS:** Prasidėjus automatiniam diegimui, JOKIU BŪDU NEIŠJUNKITE KOMPIUTERIO IKI PROCESO PABAIGOS. Išjungus kompiuterį diegimo metu, gali būti pažeista programinė įranga, valdanti kompiuterio procesus, arba sutrukdytas tinkamas jos diegimas.
- **PASTABA:** Jei kompiuterio kietajame diske yra daugiau nei viena operacinės sistemos kalba, diegimo procesas gali trukti iki 60 minučių.

Jei kompiuteryje nebuvo Microsoft operacinės sistemos, kai kurios šios dokumentacijos dalys netaikomos. Įdiegę operacinę sistemą papildomos informacijos galėsite gauti tinklo žinyne.

## **Microsoft Windows naujinimų atsisiuntimas**

- **1.** Jei norite nustatyti interneto ryšį, spustelėkite **Pradėti** > **Internet Explorer** ir vykdykite ekrane pateiktas instrukcijas.
- **2.** Kai jau yra ryšys su internetu, spragtelėkite mygtuką **Start** (pradėti).
- **3.** Pasirinkite meniu **All Programs** (visos programos).
- **4.** Spustelėkite saitą **Windows Update** (Windows naujinimas).

<span id="page-9-0"></span>Sistemoje Windows Vista atsiranda ekranas **Windows naujinimas**. Spustelėkite **view available updates** (peržiūrėti galimus naujinimus) ir pasirinkite visus svarbius naujinimus. Spustelėkite mygtuką **Diegti** ir vykdykite ekrane pateiktas instrukcijas.

Windows XP bus pateikta nuoroda į **Microsoft Windows naujinimų svetainę**. Jei atsiras vienas ar keli laikinieji langai, kuriuose bus siūloma diegti programą iš <http://www.microsoft.com>, spustelėkite **Taip**, kad programa būtų įdiegta. Norėdami ieškoti naujinimų ir diegti svarbius naujinimus bei paslaugų paketus, vadovaukitės Microsoft tinklalapyje pateiktomis instrukcijomis.

Rekomenduojama įdiegti visus svarbius naujinimus ir paslaugų paketus.

**5.** Įdiegus naujinimą, Windows paragins pakartotinai įkrauti kompiuterį. Prieš pakartotinai įkraudami įsitikinkite, kad įrašėte visus atidarytus failus ir dokumentus. Tada pasirinkite **Taip**, kad kompiuteris būtų pakartotinai įkrautas.

#### **Įrenginio tvarkyklių diegimas ar naujinimas**

Baigus operacinės sistemos diegimą ir įstačius papildomus techninės įrangos įrenginius, būtina taip pat įdiegti tvarkykles kiekvienam iš įrenginių.

Jei pasirodo raginimas I386 katalogui, pakeiskite maršruto specifikaciją C: \i386 arba dialogo lange naudokite mygtuką **Browse** (naršyti) aplankui i386 aptikti. Šis veiksmas operacinei sistemai nurodo reikiamas tvarkykles.

Parsisiųskite naujausią palaikymo programinę įrangą, įskaitant palaikymo programinę įrangą operacinei sistemai, iš [http://www.hp.com/support.](http://www.hp.com/support) Pasirinkite savo šalį ir kalbą, pasirinkite **Atsisiųsti tvarkykles ir programinę įrangą**, įveskite kompiuterio modelio numerį ir paspauskite klavišą Enter.

#### **Monitoriaus ekrano tinkinimas**

Jei norite, galite pasirinkti arba pakeisti monitoriaus modelį, naujinimo dažnius, ekrano raišką, spalvų nustatymus, šriftų dydžius ir galios valdymo nustatymus. Norėdami tai padaryti, dešiniuoju pelės mygtuku spustelėkite Windows darbalaukį, tada, jei naudojate sistemą Windows Vista, spustelėkite **Personalize** (pritaikyti), o jei Windows XP – **Ypatybės**. Taip pakeisite rodymo nustatymus. Daugiau informacijos rasite elektroninėje dokumentacijoje, gautoje kartu su grafikos valdiklio paslaugų programa, arba dokumentacijoje, gautoje kartu su monitoriumi.

# <span id="page-10-0"></span>**Programinės įrangos apsauga**

Norėdami apsaugoti programinę įrangą nuo pažeidimų ar praradimo, saugokite kietajame diske saugomos sistemos programinės įrangos, taikomųjų programų ir susijusių failų atsargines kopijas. Daugiau instrukcijų apie duomenų failų atsarginių kopijų darymą rasite operacinės sistemos arba atsarginių kopijų paslaugų programos dokumentacijoje.

# **HP kopijų darymo ir atkūrimo valdymas**

HP atsarginių kopijų darymo ir atkūrimo valdymo priemonė yra universali programa, kuri leidžia kompiuteryje padaryti atsarginę pradinio standžiojo disko kopiją ir jį atkurti. Programa veikia Windows sistemoje ir sukuria atsargines Windows, visų programų ir visų duomenų failų kopijas. Galima nustatyti, kad atsarginės kopijos būtų kuriamos automatiškai nurodytais intervalais. Jas taip pat galima kurti neautomatiniu būdu. Svarbius failus galima archyvuoti atskirai nuo reguliariai kuriamų atsarginių kopijų.

HP atsarginių kopijų darymo ir atkūrimo valdymo priemonė yra iš anksto įdiegta standžiojo disko atkūrimo dalyje ir leidžia jums:

- kurti atkūrimo taškus ir laipsniškai sukurti visos sistemos atsargines kopijas.
- kurti visos sistemos atsarginę kopiją viename archyve
- kurti atskirų failų ir aplankų atsargines kopijas

Atkūrimo taškai ir atsarginės failų kopijos gali būti kopijuojamos į kompaktinius arba DVD diskus, o visos atsarginės kopijos gali būti kopijuojamos į tinklą ar antrinius standžiuosius diskus.

HP primygtinai rekomenduoja prieš naudojant kompiuterį sukurti atkūrimo diskų rinkinį ir numatyti reguliarų automatinį atkūrimo taško atsarginių kopijų kūrimą.

<span id="page-11-0"></span>Norėdami sukurti atkūrimo diskų rinkinį:

- **1.** Norėdami atidaryti atsarginių kopijų darymo ir atkūrimo vedlį, spustelėkite **Pradėti** > **HP Backup and Recovery** (HP atsarginių kopijų darymas ir atkūrimas) > **HP Backup and Recovery Manager** (HP atsarginių kopijų darymo ir atkūrimo valdymas), tada – **Pirmyn**.
- **2.** Pasirinkite **Create a set of recovery discs (Recommended)** (Kurti atkūrimo diskų rinkinį (rekomenduojama) ir spustelėkite **Pirmyn**.
- **3.** Vykdykite vedlio instrukcijas.

HP atsarginių kopijų darymo ir atkūrimo valdymo priemonė pateikia du pagrindinius atkūrimo būdus. Pirmasis – failų ir aplankų atkūrimas – veikia sistemoje Windows. Naudojant antrąjį – kompiuterio atkūrimą – kompiuterį reikia perkrauti iš atkūrimo dalies arba atkūrimo diskų rinkinio. Jei norite perkrauti iš atkūrimo dalies, paleisties metu, kai pamatysite pranešimą "Press F11 for Emergency Recovery" (paspauskite F11, jei norite atlikti nenumatytąjį atkūrimą), paspauskite klavišą F11.

Daugiau informacijos apie HP atsarginių kopijų darymo ir atkūrimo valdymo priemonę rasite *HP atsarginių kopijų darymo ir atkūrimo valdymo priemonės vartotojo vadove* pasirinkę **Pradėti** > **HP Backup and Recovery** (HP atsarginių kopijų darymas ir atkūrimas) > **HP Backup and Recovery Manager Manual** (HP atsarginių kopijų darymo ir atkūrimo valdymo priemonės vadovas).

**PASTABA:** Norėdami iš HP užsisakyti atkūrimo diskų rinkinį, paskambinkite į HP palaikymo centrą. Norėdami gauti savo regiono palaikymo centro telefono numerį, nueikite į toliau nurodytą svetainę, pasirinkite regioną ir spustelėkite saitą **Technical support after you buy** (techninė pagalba įsigijus), esantį po antrašte **Call HP** (skambinkite HP).

[http://welcome.hp.com/country/us/en/wwcontact\\_us.html](http://welcome.hp.com/country/us/en/wwcontact_us.html)

# **HP Insight Diagnostics**

**PASTABA:** HP Insight Diagnostics jrašyta kompaktiniame diske, pateikiamame tik su kai kuriais modeliais.

Su HP Insight Diagnostics priemone galite peržiūrėti informaciją apie kompiuterio techninės įrangos konfigūraciją ir atlikti techninės įrangos kompiuterio vidaus sistemų diagnostikos testus. Ši priemonė supaprastina efektyvaus techninės įrangos identifikavimo, diagnostikos ir izoliavimo darbus.

<span id="page-12-0"></span>Priežiūros šaknelė rodoma, kai jūs iškviečiate HP Insight Diagnostics. Ši šaknelė rodo esamą kompiuterio konfigūraciją. Iš priežiūros šaknelės galima patekti į įvairias informacijos apie kompiuterį kategorijas. Kitose šaknelėse pateikiama papildoma informacija, įskaitant diagnostikos testų nuostatas ir testų rezultatus. Kiekviename priemonės ekrane pateikiama informacija gali būti išsaugota html formatu ir laikoma diskelyje ar USB HP disko rakte.

Naudodami HP Insight Diagnostics nustatykite, ar visi į kompiuterį įdiegti įrenginiai yra atpažinti sistemos ir veikia teisingai. Atlikti testus nebūtina, bet rekomenduojama įdiegus arba prijungus naujus įrenginius.

Jūs turite atlikti testus, išsaugoti jų rezultatus ir išspausdinti juos, tuomet turėsite spausdintas ataskaitas prieš skambindami Klientų techninės pagalbos centrui.

**PASTABA:** HP Insight Diagnostics gali neatpažinti trečios šalies įrenginių.

## **Patekimas į HP Insight Diagnostics**

Norėdami pasiekti HP Insight Diagnostics priemonę, turite sukurti atkūrimo diskų rinkinį, tada įkrauti iš kompaktinio disko, kuriame yra priemonė. Ją taip pat galite atsisiųsti iš [http://www.hp.com.](http://www.hp.com) Daugiau informacijos pateikiama ["Naujausios HP Insight Diagnostics versijos](#page-18-0) [parsisiuntimas"](#page-18-0) 11 puslapyje .

**PASTABA:** HP Insight Diagnostics teikiama tik su kai kuriais kompiuterių modeliais kaip atkūrimo diskų rinkinio dalis.

Jei jau sukūrėte atkūrimo diskų rinkinį, toliau pateiktą procedūrą pradėkite nuo 4 veiksmo.

- **1.** Norėdami atidaryti atsarginių kopijų darymo ir atkūrimo vedlį, spustelėkite **Pradėti** > **HP Backup and Recovery** (HP atsarginių kopijų darymas ir atkūrimas) > **HP Backup and Recovery Manager** (HP atsarginių kopijų darymo ir atkūrimo valdymas), tada – **Pirmyn**.
- **2.** Pasirinkite **Create a set of recovery discs (Recommended)** (Kurti atkūrimo diskų rinkinį (rekomenduojama) ir spustelėkite **Pirmyn**.
- **3.** Norėdami sukurti atkūrimo diskų rinkinį, vadovaukitės vedlyje pateikiamomis instrukcijomis.
- **4.** Naudokite Windows Explorer, kad atkūrimo diskų rinkinyje rastumėte kompaktinį diską, kuriame yra **compaq\hpdiags** katalogas.
- <span id="page-13-0"></span>**5.** Kai kompiuteris įjungtas, įdėkite kompaktinį diską į kompiuterio optinį diskų įrenginį.
- **6.** Baikite operacinės sistemos darbą ir išjunkite kompiuterį.
- **7.** Jiunkite kompiuterį. Sistema pasikraus iš kompaktinio disko.
- **EX PASTABA:** Jei sistema neįsikrauna iš optiniame įrenginyje esančio kompaktinio disko, jūs turite pakeisti įkrovimo tvarką Kompiuterio nustatymų (F10) programoje, kad sistema mėgintų įsikrauti iš optinio įrenginio prieš įsikraudama iš kietojo disko. Daugiau informacijos rasite *Kompiuterio nustatymų (F10) programos vadove*.
- **8.** Pasirinkite reikalingą kalbą ir spustelėkite **Continue** (tęsti).
- **PASTABA:** Rekomenduojama, kad priimtumėte siūlomą nustatytąją jūsų kalbai klaviatūrą, jei nenorite testuoti savo specifinės klaviatūros.
- **9.** Sutikimo su galutinio vartotojo licencija puslapyje spustelėkite **Agree** (sutinku), jei sutinkate su sąlygomis. HP Insight Diagnostics priemonė įsijungia, rodoma priežiūros šaknelė.

## **Maintenance tab (priežiūros šaknelė)**

**Priežiūros** šaknelėje rodoma svarbi informacija apie sistemos konfigūraciją.

Lauke **View level** (vaizdo lygis) galite pasirinkti vaizdą **Summary** (suvestinė) ir peržiūrėti glaustus konfigūracijos duomenis arba pasirinkti vaizdą **Advanced** (išsamiau) ir peržiūrėti visus pasirinktos kategorijos duomenis.

Lauke **Category** (kategorija) galite pasirinkti, kad būtų rodomas šios kategorijos:

**All** (viskas) – pateikiamas visų informacijos kategorijų apie kompiuterį sąrašas.

**Overview** (apžvalga) – pateikiamas bendros informacijos apie kompiuterį sąrašas.

**Architecture** (architektūra) – pateikiama informacija apie sistemos BIOS ir PCI įrenginius.

**Asset Control** (turto kontrolė) – rodomas produkto pavadinimas, turto žymė, sistemos serijos numeris ir procesoriaus informacija.

**Communication** (komunikacija) – rodoma informacija apie kompiuterio paralelinio (LPT) ir serinio (COM) prievado nustatymus, taip pat informacija apie USB ir tinklo valdiklį.

**Graphics** (grafikai) – rodoma informacija apie kompiuterio grafinį valdiklį.

**Input Devices** (įvesties įrenginiai) – rodoma informacija apie klaviatūrą, pelę ir kitus prie kompiuterio prijungtus įrenginius.

**Memory** (atmintis) – rodoma informacija apie visą kompiuterio atmintį. Ji apima ir atminties lizdus sisteminėje plokštėje ir visus kitus įdiegtus atminties modulius.

**Miscellaneous** (įvairūs) – rodoma informacija apie HP Insight Diagnostics versiją, kompiuterio konfigūracijos atmintį (CMOS), sistemos plokštės duomenys ir sistemos valdymo BIOS duomenys.

**Storage** (saugojimas) – rodo informaciją, apie saugojimo terpę, prijungtą prie kompiuterio. Šis sąrašas apima visus stacionariuosius diskus, diskelių skaitytuvus ir optinius įrenginius.

**System** (sistema) – rodo informaciją apie kompiuterio modelį, procesorių, korpusą ir BIOS, taip pat informaciją apie vidinį garsiakalbį ir PCI.

## <span id="page-15-0"></span>**Test Tab (testavimo šaknelė)**

Testavimo šaknelė leidžia pasirinkti įvairias sistemos dalis testuoti. Taip pat galite pasirinkti testo tipą ir testavimo režimą.

Galima pasirinkti iš trijų rūšių testų:

- **Quick Test** (greitasis testas) pateikiamas nustatytasis scenarijus, kur kiekvienas techninės įrangos komponentas patikrinamas pagal pavyzdį; nereikalauja vartotojo įsikišimo nei savarankiškame, nei dialoginiame režime.
- **Complete Test** (pilnas testas) pateikiamas nustatytasis skriptas, kai kiekvienas techninės įrangos komponentas yra testuojamas pilnai. Dialoginiame režime yra daugiau testų, tačiau juos atliekant reikės dalyvauti ir vartotojui.
- **Custom Test** (nustatytųjų parametrų testas) suteikia daugiausiai lankstumo kontroliuojant sistemos testavimą. Nustatytųjų parametrų testas leidžia jums pasirinkti, kuriuos įrenginius, testus ir testu parametrus naudoti.

Kiekvienas testas gali būti atliktas dviem režimais:

- **Interactive Mode** (dialoginis režimas) suteikia maksimalią testavimo proceso kontrolę. Testuojant diagnostikos programinė įranga prireikus prašys įvesti duomenis. Taip pat galite nustatyti, ar testas pavyko.
- **Unattended Mode** (savarankiškas režimas) nepateikia klausimų ir nereikalauja jūsų dalyvavimo. Jei randamos klaidos, jos rodomos testavimui pasibaigus.

Kaip pradėti testavimą:

- **1.** Išsirinkite Test (testavimas) šaknelę,
- **2.** Pasirinkite norimo paleisti testo tipo šaknelę: **Quick** (greitas) **Complete** (visas) arba **Custom** (numatytasis).
- **3.** Pasirinkite **Test Mode** (testo režimas): **Interactive** (dialoginis) arba **Unattended** (savarankiškas).
- **4.** Pasirinkite būdą, kaip norite atlikti testą: **Number of Loops** (ciklų skaičius) arba **Total Test Time** (bendras testavimo laikas). Pasirinkus būdą, kai testas atliekamas per nustatytą ciklų skaičių, nurodykite ciklų kiekį. Jei norite, kad diagnostikos testas būtų atliekamas tam tikrą laiko tarpą, nurodykite laiką minutėmis.
- <span id="page-16-0"></span>**5.** Jei atliekate greitą arba visą testą, iš atsiverčiančio sąrašo pasirinkite įrenginį, kurį testuosite. Jei atliekate numatytąjį testą, spustelėkite mygtuką **Expand** (išplėsti) ir pasirinkite įrenginius, kuriuos norite testuoti, arba, iei norite pasirinkti visus įrenginius, spustelėkite mygtuką **Check All** (pažymėti visus).
- **6.** Jei norite pradėti testuoti, spustelėkite apatiniame dešiniajame ekrano kampe esantį mygtuką **Begin Testing** (pradėti testą). Status tab (Būklės šaknelė), kurioje galėsite stebėti testo eigą, automatikai rodoma testavimo metu. Baigus testuoti, būklės šaknelė rodo, ar rezultatas teigiamas ar ne.
- **7.** Jei rasta klaidų, susiraskite protokolo šaknelę ir paspauskite **Error Log** (klaidų protokolas) kad pamatytumėte išsamesnę informaciją ir rekomenduojamus veiksmus.

### **Status tab (būklės šaknelė)**

Būklės šaknelė rodoma pasirinktų testų būklę. Taip pat rodoma atlikto testo rūšis (**Quick** (greitas), **Complete** (pilnas), ar **Custom** (nustatytųjų parametrų). Pagrindinėje eigos juostoje rodoma šiuo metu atliekamų testų būklė procentais. Kai testavimas atliekamas, rodomas mygtukas **Cancel Testing** (nutraukti testavimą), jį galite naudoti, jei norite sustabdyti testavimą.

Baigus testuoti, mygtuką **Cancel Testing** (nutraukti testavimą) pakeičia mygtukas **Retest** (atlikti iš naujo). Nuspaudus mygtuką **Retest** (atlikti iš naujo), paskutinis atliktas testų rinkinys bus pakartotas. Tai leidžia jums perdaryti testus neįvedant iš naujo duomenų į testų šaknelę.

Būklės šaknelėje taip pat rodoma:

- Testuoti įrenginiai
- Kiekvieno testuojamo įrenginio testo būsena (vyksta, pavyko, nepavyko)
- **•** Bendra visų testuojamų įrenginių testo eiga
- **Kiekvieno testuojamo įrenginio testo eiga**
- Kiekvieno testuojamo įrenginio testo trukmė nuo jo pradžios

## **Log Tab (protokolo šaknelė)**

Protokolo šaknelėje yra šaknelės **Test Log** (testų protokolas) ir **Error Log** (klaidų protokolas).

<span id="page-17-0"></span>**Test Log** (testų protokole) rodomi visi atlikti testai, atlikimo trukmė, nepavykusių testų kiekis ir laikas, kiek truko užbaigti kiekvieną testą. Nuspaudus mygtuką **Clear Test Log** (išvalyti testų protokolą) ištrinamas **Test Log** (testų protokolo) turinys.

**Error Log** (klaidų protokole) rodomi įrenginių testai, kurių atlikti nepavyko vykdant diagnostikos testą; jame rodomi stulpeliai su žemiau pateikiama informacija.

- Skyriuje **Device** (*jrenginys*) parodomas testuojamas įrenginys.
- Skyriuje **Test** (testas) rodomo atliekamo testo tipą.
- **Description** (aprašymo) skyriuje apibūdinta klaida, aptikta atliekant diagnostikos testą.
- **Recommended Repair** (rekomenduojamas ištaisymas) pateiks rekomenduojamą veiksmą, kuris turės būti atliktas techninės įrangos klaidai ištaisyti.
- **Failed Count** (klaidų skaičius) rodo, kiek kartų įrenginio testas nepavyko.
- **Error Code** (klaidos kodas) pateikia skaitmeninį klaidos kodą. Klaidų kodai nustatyti Help (pagalbos) šaknelėje.

Nuspaudus mygtuką **Clear Error Log** (išvalyti klaidų protokolą) ištrinamas Error Log (klaidų protokolo) turinys.

## **Help tab (pagalbos šaknelė)**

Pagalbos šaknelėje yra šaknelės **HP Insight Diagnostics**, **Error Codes** (klaidų kodai) ir **Test Components** (testo komponentai).

Šaknelėje **HP Insight Diagnostics** yra pagalbos temos ir paieškos bei rodyklės funkcijos.

Šaknelėje **Error Codes** (klaidų kodai) pateikiamas aprašas kiekvienos skaitinės klaidos, kuri gali būti šaknelėje **Error Log** (klaidų protokolas), esančioje šaknelėje **Log** (protokolas). Kiekvienas kodas turi atitinkamą klaidos **Message** (pranešimą) ir nurodo **Recommended Repair** (rekomenduojamą ištaisymo veiksmą), kuri turėtų padėti išspręsti problemą. Jei norite greitai rasti klaidos kodo aprašą, laukelyje, esančiame virš šaknelės, įveskite kodą ir spustelėkite mygtuką **Find Error Codes** (rasti klaidų kodus).

<span id="page-18-0"></span>Šaknelėje **Test Components** (testo komponentai) rodoma žemesnio lygio informacija apie atliekamus testus.

### **Informacijos išsaugojimas ir spausdinimas iš HP Insight Diagnostics**

Jūs galite išsaugoti informaciją, rodomą HP Insight Diagnostics šaknelėse **Survey** (priežiūra) ir **Log** (protokolas) diskelyje arba USB 2.0 HP disko rakte (64 MB ar daugiau). Išsaugoti kietajame diske negalima. Sistema automatiškai sukuria html laikmeną, kuri atrodo lygiai taip pat, kaip ekrane rodoma informacija.

- **1.** Įdėkite diskelį arba USB 2.0 HP disko raktą (talpa turi būti ne mažesnė, kaip 64 MB). USB 1.0 disko raktai nepalaikomi.
- **2.** Paspauskite **Save** (išsaugoti) apatiniame dešiniajame ekrano kampe.
- **3.** Pasirinkite **Save to the floppy** (išsaugoti diskelyje) arba **Save to USB key** (išsaugoti USB rakte).
- **4.** Įrašykite failo pavadinimą **File Name** (failo pavadinimo) laukelyje ir paspauskite mygtuką **Save** (išsaugoti). Html formato failas bus išsaugotas įdėtame diskelyje arba USB HP disko rakte.
- **PASTABA:** Diskelio ar USB rakto neišimkite, kol pamatysite pranešimą, nurodantį, kad html failas įrašytas į laikmeną.
- **5.** Išspausdinkite informaciją iš saugojimo įrenginio, kuriame ji buvo išsaugota.
- **PASTABA:** Norėdami išeiti iš HP Insight Diagnostics, spustelėkite mygtuką Exit Diagnostics (išeiti iš Diagnostics), esantį apatiniame kairiajame ekrano kampe, tada išimkite kompaktinį diską iš optinio įrenginio.

#### **Naujausios HP Insight Diagnostics versijos parsisiuntimas**

- **1.** Atsidarykite [http://www.hp.com.](http://www.hp.com)
- **2.** Spragtelėkite nuorodą **Software & Driver Downloads** (programinė įranga ir tvarkyklių parsisiuntimas).
- **3.** Įrašykite savo produkto numerį (pvz., dc7700) tekstiniame laukelyje ir paspauskite klavišą Enter.
- **4.** Pasirinkite savo kompiuterio modelį.
- **5.** Pasirinkite savo OS.
- <span id="page-19-0"></span>**6.** Nuspauskite nuorodą **Diagnostic** (diagnostika).
- **7.** Spustelėkite **HP Insight Diagnostics Offline Edition**.
- **8.** Pasirinkite kalbą ir paspauskite **Download** (parsisiųsti).
- **PASTABA:** Parsisiunčiant pateikiama instrukcija, kaip sukurti paleisties kompaktinį diską.

# **Kompiuterio išjungimas**

Norėdami tinkamai išjungti kompiuterį, pirmiausia išjunkite operacinės sistemos programinę įrangą. Sistemoje Windows Vista spustelėkite **Pradėti**, spustelėkite rodyklę, esančią apatiniame dešiniajame meniu Pradėti kampe, ir pasirinkite **Baigti darbą**. Kompiuteris išjungiamas automatiškai. Windows XP Professional spustelėkite **Pradėti** > **Baigti darbą**. Windows XP Home spustelėkite **Pradėti** > **Išjungti kompiuterį**.

Nuspaudus įjungimo mygtuką, kompiuteris veikia energijos tausojimo arba budėjimo režimu vietoj to, kad automatiškai išsijungtų, atsižvelgiant į operacinę sistemą. Tai leidžia taupyti energiją neuždarant programinės įrangos taikomųjų programų; vėliau galite iš karto pradėti naudoti kompiuterį, jums nereikės iš naujo paleisti operacinės sistemos ir neprarasite duomenų.

**ĮSPĖJIMAS:** Išjungus kompiuterį neautomatiniu būdu gali būti prarasti neišsaugoti duomenys.

Jei norite išjungti kompiuterį rankiniu būdu ir išvengti budėjimo režimo, paspauskite ir 4 sekundes palaikykite įjungimo mygtuką.

Kai kuriuose modeliuose vykdydami kompiuterio nustatymą galite iš naujo konfigūruoti įjungimo mygtuką, kad jis veiktų įjungimo/išjungimo režimu. Daugiau informacijos apie kompiuterio nustatymų programos naudojimą rasite *Kompiuterio nustatymų (F10) programos vadove*.

# <span id="page-20-0"></span>**Daugiau informacijos**

Kompiuterio kietajame diske galite rasti šiuos straipsnius:

- *Sparčioji sąranka ir pradžia* (taip pat galimas spausdintas variantas) padės sujungti kompiuterį ir periferinius įrenginius ir nustatyti gamyklos tiekiamą programinę įrangą; taip pat pateikta pagrindinė trikčių diagnostikos informacija, praversianti kilus problemoms pradinės sąrankos metu.
- *Techninės įrangos vartotojo vadovas* pateikta produkto techninės įrangos apžvalga, taip pat instrukcijos, kaip atnaujinti šios serijos kompiuterius; pateikta informacija apie RTC baterijas, atmintį ir maitinimą.
- *Kompiuterio nustatymų (F10) programos vadovas* pateiktos instrukcijos, kaip naudojant šį įrankį iš naujo konfigūruoti arba modifikuoti numatytuosius nustatymus, kai norima atlikti priežiūros darbus arba įdėti naujus techninės įrangos įrenginius.
- *Stalinio kompiuterio valdymo vadovas* pateikti apibrėžimai ir instrukcijos, reikalingos naudojantis intelektualiojo valdymo funkcijomis, iš anksto idiegtomis tam tikruose modeliuose.
- *Trikčių diagnostikos vadovas* tai patogus vadovas, kuriame pateikti naudingi patarimai, kaip diagnozuoti triktis šiame kompiuteryje ir scenarijai, kaip išspręsti galimas techninės ar programinės įrangos problemas; pateikta diagnostinių kodų informacija, taip pat informacija, kaip paleisti diagnostikos programą.
- *Saugos & reglamentinės informacijos vadovas* pateikta saugos ir reglamentinė informacija, atitinkanti JAV, Kanados ir įvairias tarptautines nuostatas.

## **Prieiga prie vartotojo vadovo**

HP vartotojo vadovus ir HP Insight Diagnostics galite rasti kietajame diske (kai kuriuose modeliuose) ir svetainėje <http://www.hp.com/support>.

Norėdami naudoti HP vartotojo vadovus:

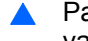

▲ Pasirinkite **Pradėti** > **Visos programos** > **HP User Manuals** (HP vartotojo vadovai).

<span id="page-21-0"></span>Norėdami naudoti HP Insight Diagnostics:

▲ Žr. šio vadovo dalį *Patekimas į HP Insight Diagnostics*.

Norėdami naudoti *HP kopijų darymo ir atkūrimo valdymo vartotojo vadovą*:

▲ Pasirinkite **Pradėti** > **HP kopijų darymas ir atkūrimas** > **HP kopijų darymo ir atkūrimo valdymo vadovas**.

Norėdami pasiekti *Saugaus ir patogaus darbo vadovą*:

#### ▲ Pasirinkite **Pradėti** > **Visos programos** > **HP saugaus ir patogaus darbo vadovas**.

Meniu ir knygos rodomos kalba, kuri buvo pasirinkta pradinių sistemos nustatymų metu arba vėliau nurodyta Windows regioniniuose nustatymuose. Jei regioniniai nustatymai nėra parašyti viena iš palaikomų kalbų, meniu ir knygos bus rodomos anglų kalba.

# **Prieš skambindami į techninio palaikymo centrą**

Jei jums iškilo problemų su jūsų kompiuteriu, prieš skambindami į techninio palaikymo centrą panaudokite toliau pateiktus atitinkamus patarimus ir pabandykite pašalinti problemą.

- Paleiskite diagnostikos paslaugų programą. Daugiau informacijos ieškokite *Trikčių diagnostikos vadove*.
- Kompiuterio nustatymuose paleiskite Įrenginių apsaugos sistemos (DPS) automatinį testą. Daugiau informacijos rasite *Kompiuterio nustatymų (F10) programos vadove*.
- **EX PASTABA:** Programinei įrangai skirtas Įrenginių apsaugos sistemos (DPS) automatinis testas yra tik kai kuriuose modeliuose.
	- Patikrinkite, ar maitinimo indikatorius, esantis ant kompiuterio priekinės dalies, mirkčioja raudona spalva. Mirksinčios švieselės yra klaidų kodai, kurie padės jums nustatyti problemos priežastį. Daugiau informacijos ieškokite "POST diagnostinių [priekinio pulto indikatori](#page-32-0)ų ir garsinių kodų [interpretavimas"](#page-32-0) 25 puslapyje .
	- Jei ekranas tuščias, įkiškite monitoriaus jungtį į kitą ant kompiuterio esančio vaizdo prievadą, jei jis yra. Arba pakeiskite monitorių kitu, veikiančiu tinkamai.
- Jei dirbate tinkle, kitą kompiuterį skirtingu kabeliu įjunkite į tinklo jungtį. Problema gali būti susijusi su tinklo laidu ar kabeliu.
- Jei neseniai prijungėte naujos techninės įrangos, pašalinkite ją ir patikrinkite, ar kompiuteris veikia tinkamai.
- Jei neseniai įdiegėte naujos programinės įrangos, atšaukite programinės įrangos įdiegtį ir patikrinkite, ar kompiuteris veikia tinkamai.
- Ikraukite kompiuterį saugiu režimu ir patikrinkite, ar jis įsikraus neatsisiuntus visų tvarkyklių. Kraudami operacinę sistemą naudokite "Paskutinę žinomą konfigūraciją".
- Visapusio techninio palaikymo tinkle ieškokite adresu <http://www.hp.com/support>.
- Daugiau bendros informacijos ieškokite šiame žinyne ["Naudingi](#page-23-0) patarimai" [16 puslapyje](#page-23-0) .
- Daugiau informacijos ieškokite išsamiame *Trikčių šalinimo vadove*.
- Atkurkite failus iš atkūrimo diskų rinkinio, kurį sukūrėte arba HP kopijų darymo ir atkūrimo valdymo priemonėje atkurkite sistemos gamyklinius nustatymus.
- **ĮSPĖJIMAS:** Sistemos atkūrimo metu, iš kietojo disko bus ištrinti visi duomenys. Prieš paleisdami atkūrimą, įsitikinkite, kad sukūrėte visų duomenų failų atsargins kopijas.

HP Instant Support Professional Edition teikia automatinės diagnostikos priemonę, padedančią spręsti problemas tinkle. Jei norite susisiekti su HP palaikymo centru, naudokitės HP Instant Support Profession Edition (tiesioginio palaikymo) pokalbių svetaine tinkle. HP Instant Support Professional Edition galite rasti adresu: <http://www.hp.com/go/ispe>.

Prisijunkite prie Verslo palaikymo centro (BSC) adresu [http://www.hp.com/](http://www.hp.com/go/bizsupport) [go/bizsupport](http://www.hp.com/go/bizsupport) ir gaukite naujausios palaikymo informacijos, programinės įrangos ir tvarkyklių, visapusiško palaikymo pranešimą ir galimybę bendrauti su vartotojais ir HP ekspertais iš viso pasaulio.

<span id="page-23-0"></span>Jei prireiks paskambinti į techninės pagalbos centrą, būkite pasiruošę atlikti šiuos veiksmus, kad būtų įmanoma suteikti pagalbą:

- Skambučio metu būkite prie savo kompiuterio.
- Prieš skambindami užsirašykite kompiuterio serijos numerį, produkto ID numerį ir monitoriaus serijos numerį.
- Aptarnaujančio techninio darbuotojo padedami atlikite trikčių diagnostiką.
- Pašalinkite visą neseniai prijungtą techninę įrangą.
- Pašalinkite visa neseniai idiegtą programinę įrangą...
- Atkurkite failus iš atkūrimo diskų rinkinio, kurį sukūrėte arba HP kopijų darymo ir atkūrimo valdymo priemonėje atkurkite sistemos gamyklinius nustatymus.
- **ĮSPĖJIMAS:** Sistemos atkūrimo metu, iš kietojo disko bus ištrinti visi duomenys. Prieš paleisdami atkūrimą, įsitikinkite, kad sukūrėte visų duomenų failų atsargins kopijas.
- **PASTABA:** Norėdami gauti pardavimo informacijos ir garantijos atnaujinimų (HP palaikymo paketų), skambinkite paslaugų teikėjui ar agentui.

# **Naudingi patarimai**

Jei iškyla problemų su kompiuteriu, monitoriumi ar programine įranga, prieš imdamiesi tolesnių veiksmų peržiūrėkite šį bendrųjų patarimų sąrašą:

- Įsitikinkite, kad kompiuteris ir monitorius prijungti prie veikiančio elektros šaltinio lizdo.
- Patikrinkite, ar įtampos pasirinkimo jungiklio (kai kuriuose modeliuose) nustatymas atitinka jūsų regiono įtampą (115 V arba 230 V).
- Jsitikinkite, kad kompiuteris įjungtas ir kad dega žalia lemputė.
- Jsitikinkite, kad monitorius įjungtas ir kad dega žalia monitoriaus lemputė.
- Patikrinkite, ar maitinimo indikatorius, esantis ant kompiuterio priekinės dalies, mirkčioja. Mirksinčios švieselės yra klaidų kodai, kurie padės jums nustatyti problemos priežastį. Daugiau informacijos

ieškokite "POST diagnostinių [priekinio pulto indikatori](#page-32-0)ų ir garsinių kodų [interpretavimas"](#page-32-0) 25 puslapyje .

- Jei monitoriaus ekranas blankus, įjunkite monitoriaus ryškumo ir kontrastingumo valdiklius.
- Paspauskite ir laikykite nuspaudę bet kurį klavišą. Jei pasigirsta pyptelėjimas, klaviatūra veikia tinkamai.
- Patikrinkite, ar nėra laisvų kabelių jungčių arba neteisingų jungčių.
- Suaktyvinkite kompiuterį paspaudę bet kurį klaviatūros klavišą arba įjungimo mygtuką. Jei sistema daugiau nei keturias sekundes veikia laikino išiungimo režimu, išiunkite kompiuteri nuspaude ijungimo mygtuką bent keturias sekundes, tada paspauskite įjungimo mygtuką dar kartą, kad iš naujo paleistumėte kompiuterį. Jei sistema neišsijungs, ištraukite maitinimo laidą, palaukite kelias sekundes ir vėl jį įkiškite. Kompiuteris pasileis iš naujo, jei Kompiuterių nustatymuose nustatytas automatinis paleidimas po netikėto išjungimo. Jei jis nepasileidžia iš naujo, paspauskite įjungimo mygtuką.
- Įdiegę plug and play (įsijungi ir dirbi) išplėtimo plokštę ar kitą pasirinktį, pakartotinai sukonfigūruokite kompiuterį. Instrukcijas rasite skyriuje "Techninės į[rangos montavimo metu iškilusi](#page-29-0)ų problemų sprendimas" [22 puslapyje .](#page-29-0)
- Įsitikinkite, kad įdiegtos visos reikiamos įrenginių tvarkyklės. Pavyzdžiui, jei naudojate spausdintuvą, prireiks naudojamo modelio spausdintuvo tvarkyklės.
- Prieš įjungdami sistemą, pašalinkite visas įkraunamas laikmenas (diskelius, kompaktinius diskus arba USB įrenginius).
- Jei jūsų įdiegta operacinė sistema skiriasi nuo gamyklos įdiegtosios operacinės sistemos, įsitikinkite, jog sistema ją palaiko.
- Jei sistemoje yra keletas vaizdo šaltinių (integruotas, PCI arba PCI-Express suderintuvai) (integruotieji vaizdo įrašai būna tik kai kuriuose modeliuose) ir tik vienas monitorius, jis turi būti įjungtas į monitoriaus jungtį šaltinyje, pasirinktame kaip pagrindinis VGA suderintuvas. Įsikrovimo metu kitos monitoriaus jungtys atjungiamos ir, jei monitorius buvo prijungtas prie šių prievadų, jis nebefunkcionuos. Galite pasirinkti, kuris šaltinis bus numatytasis VGA šaltinis Computer Setup (kompiuterio sąrankoje).

<span id="page-25-0"></span> $\triangle$  **ISPĖJIMAS:** Kai kompiuteris jiungtas į AC maitinimo šaltinį, įtampa visada pritaikoma sistemos plokštei. Prieš atidarydami kompiuterį turite ištraukti maitinimo laidą iš maitinimo šaltinio, kad apsaugotumėte sistemos plokštę ar komponentus nuo pažeidimų.

# **Pagrindinių trikčių diagnostika**

Šiame skyriuje pateikiamos problemos, su kuriomis galite susidurti pradinių nustatymų proceso metu. Išsamų *Tirkčių diagnostikos vadovą* rasite kietajame diske ir nuorodų bibliotekoje, esančioje [http://www.hp.com/](http://www.hp.com/support) [support](http://www.hp.com/support). Pasirinkite savo šalį ir kalbą, pasirinkite **Žr. pagalbos ir trikčių informaciją**, įveskite kompiuterio modelio numerį ir paspauskite klavišą Enter.

### **Bendrųjų problemų sprendimas**

Galėsite lengvai išspręsti bendrąsias problemas, aprašytas šiame skyriuje. Jei problema išlieka ir jos pašalinti negalite arba nesiryžtate jos spręsti patys, kreipkitės į įgaliotąjį prekybos atstovą arba pardavėją.

**DĖMESIO!** Kai kompiuteris įjungtas į AC maitinimo šaltinį, įtampa visada pritaikoma sistemos plokštei. Jei norite sumažinti susižeidimo nuo elektros smūgio ir/arba nuo karštų paviršių riziką, ištraukite maitinimo kabelį iš elektros lizdo ir prieš liesdami palaukite kol vidiniai sistemos komponentai atauš.

#### **1 Lentelė Bendrųjų problemų sprendimas**

**Kompiuteris užrakintas ir, paspaudus įjungimo mygtuką, neišsijungia.**

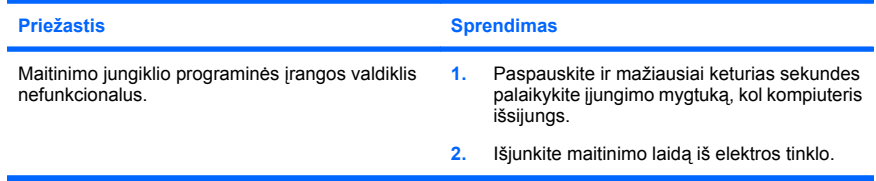

#### **Kompiuteris nereaguoja į USB klaviatūrą ar pelę.**

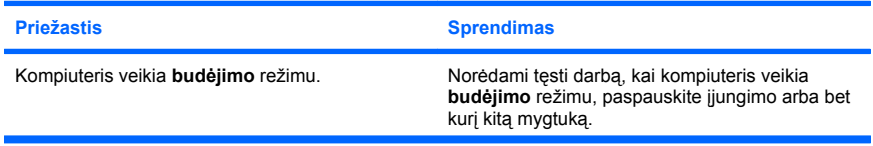

**Kompiuteris nereaguoja į USB klaviatūrą ar pelę.**

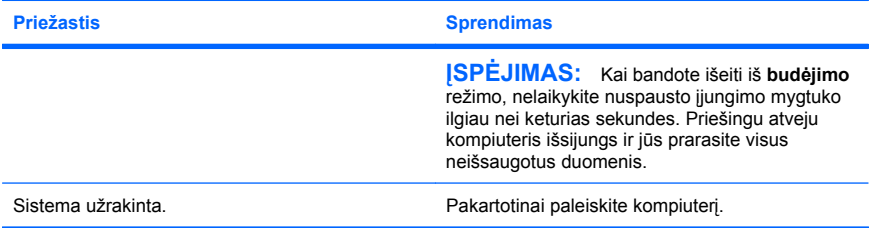

#### **Rodoma neteisinga kompiuterio data ir laikas.**

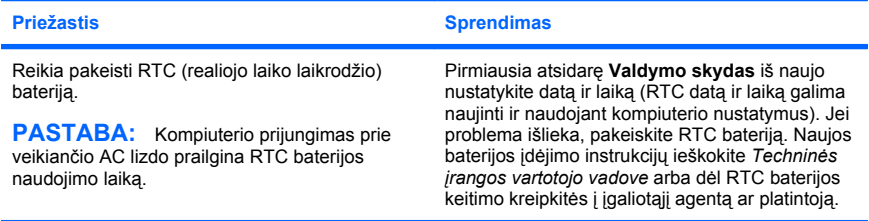

#### **Žymeklis nejuda naudojant klaviatūros rodyklių klavišus.**

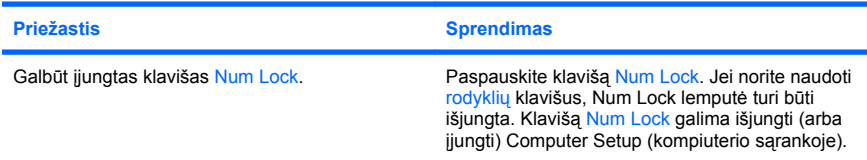

#### **Nesigirdi garso arba jis girdisi negarsiai.**

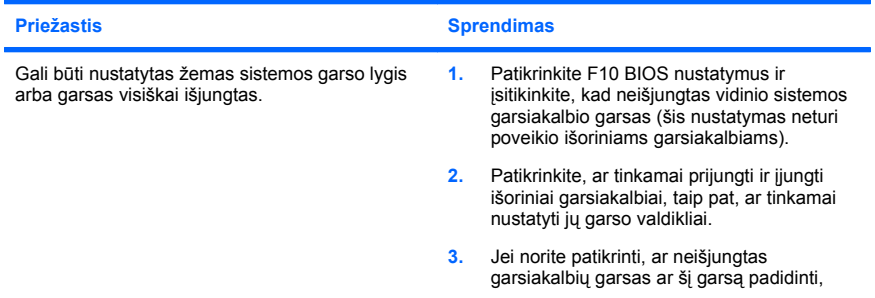

**Nesigirdi garso arba jis girdisi negarsiai.**

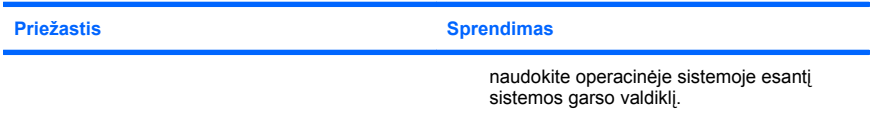

#### **Negalima nuimti kompiuterio viršutinio ar šoninio dangčio.**

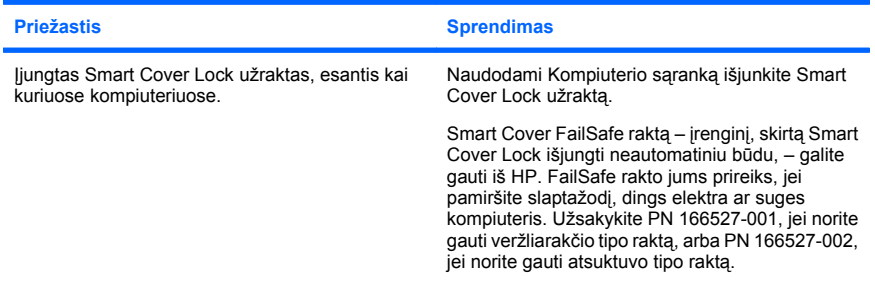

#### **Prastas veikimas.**

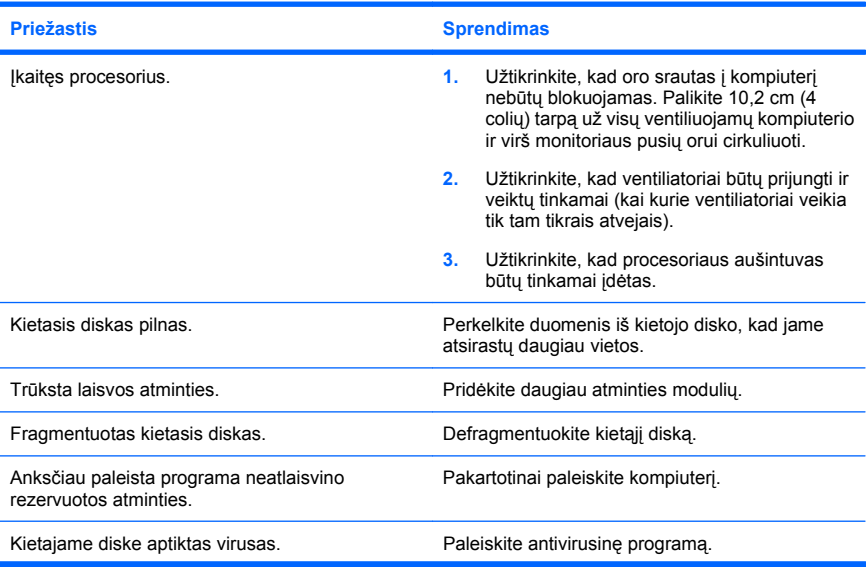

**Prastas veikimas.**

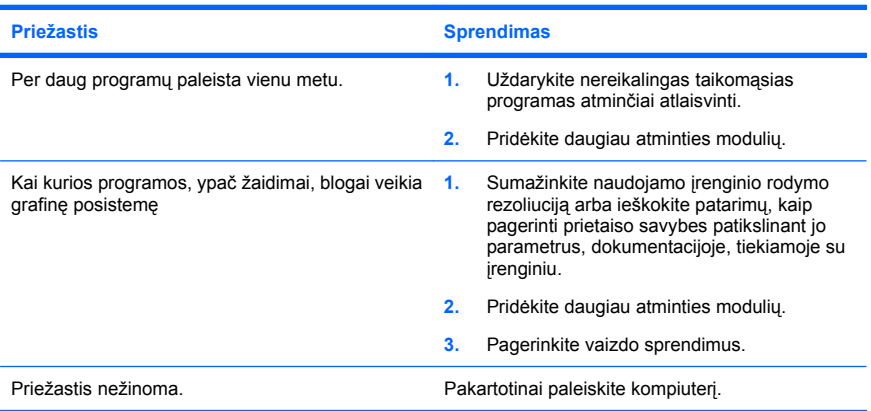

**Kompiuteris išjungiamas automatiškai, du kartus sumirksi raudonas maitinimo indikatorius (kartą per sekundę su dviejų sekundžių pauze) ir pasigirsta du pyptelėjimai. (Garsinis signalas išsijungs po penkių pyptelėjimų, tačiau indikatorius švies toliau).**

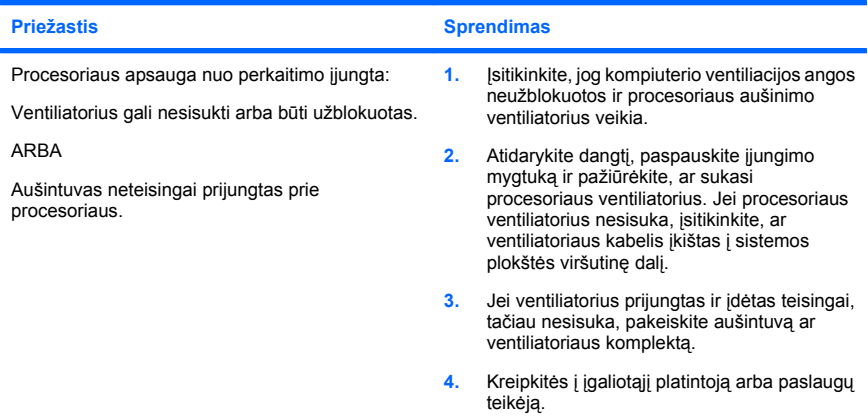

<span id="page-29-0"></span>**Sistema neįsijungia ir indikatoriai kompiuterio priekinėje dalyje nemirksi.**

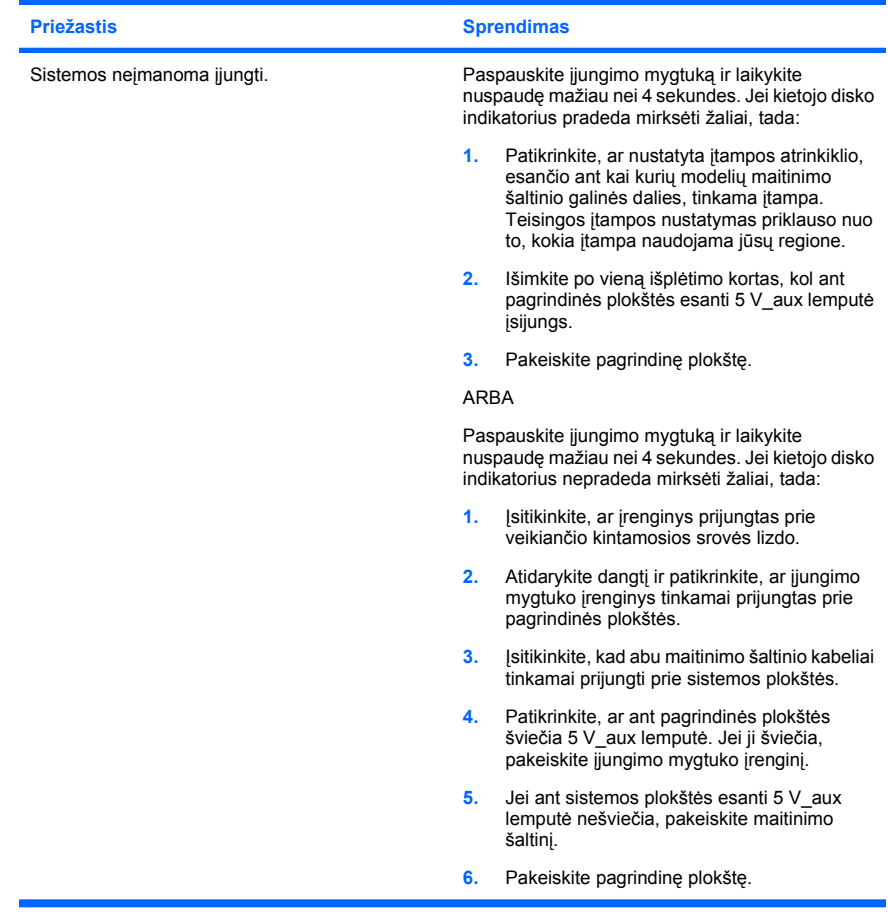

#### **Techninės įrangos montavimo metu iškilusių problemų sprendimas**

Prijungus ar atjungus papildomą techninę įrangą, pvz., papildomą tvarkyklę arba išplėtimo kortą, gali tekti perkonfigūruoti kompiuterį. Įdiegus "isijungi ir dirbi" (plug and play) įrenginį, Windows automatiškai atpažįsta įrenginį ir sukonfigūruoja kompiuterį. Jei įdiegsite ne "įsijungi ir dirbi" (plug and play) įrenginį, baigę naujos techninės įrangos diegimą turėsite iš naujo sukonfigūruoti kompiuterį. Operacinėje sistemoje Windows naudokite **Add** **Hardware Wizard** (aparatūros diegimo vedlys) ir vykdykite ekrane rodomas instrukcijas.

**DĖMESIO!** Kai kompiuteris įjungtas į AC maitinimo šaltinį, įtampa visada pritaikoma sistemos plokštei. Jei norite sumažinti susižeidimo nuo elektros smūgio ir/arba nuo karštų paviršių riziką, ištraukite maitinimo kabelį iš elektros lizdo ir prieš liesdami palaukite kol vidiniai sistemos komponentai atauš.

#### **2 Lentelė Techninės įrangos montavimo metu iškilusių problemų sprendimas**

**Naujas įrenginys neatpažįstamas kaip sistemos dalis.**

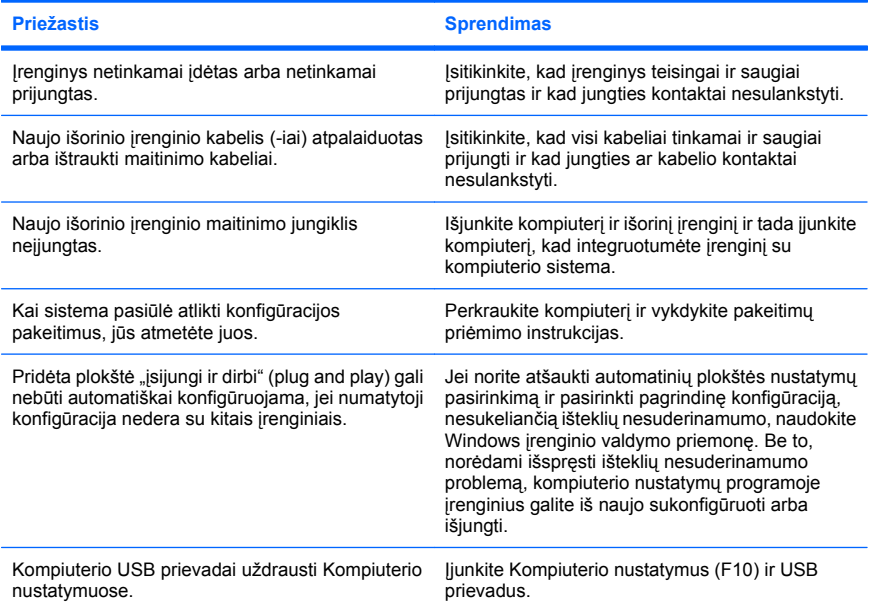

#### **2 Lentelė Techninės įrangos montavimo metu iškilusių problemų sprendimas (tęsinys)**

**Kompiuteris nepasileidžia.**

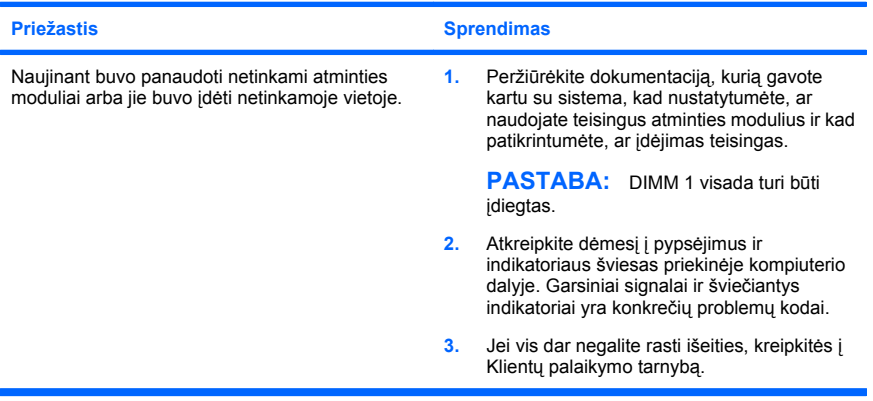

Penkis kartus sumirksi raudonas maitinimo indikatorius (kartą per sekundę su dviejų sekundžių<br>pauze) ir pasigirsta penki pyptelėjimai. (Garsinis signalas išsijungs po penkių pyptelėjimų, tačiau<br>indikatorius švies toliau.)

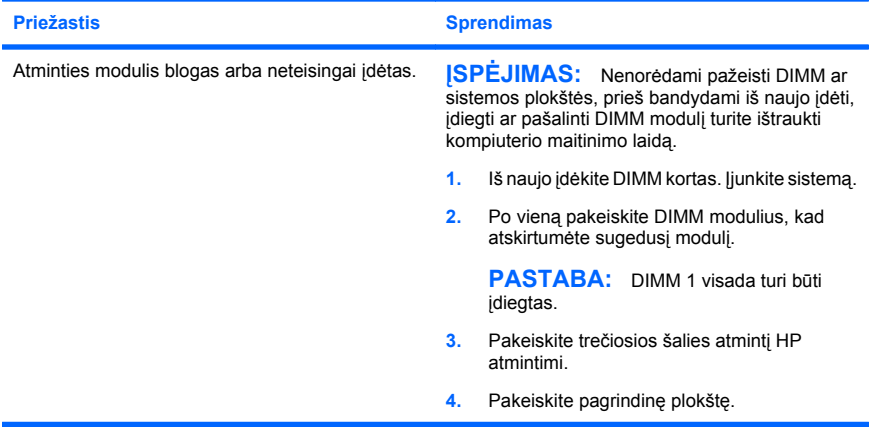

#### <span id="page-32-0"></span>**2 Lentelė Techninės įrangos montavimo metu iškilusių problemų sprendimas (tęsinys)**

**Šešis kartus sumirksi raudonas maitinimo indikatorius (kartą per sekundę su dviejų sekundžių pauze) ir pasigirsta šeši pyptelėjimai. (Garsinis signalas išsijungs po penkių pyptelėjimų, tačiau indikatorius švies toliau.)**

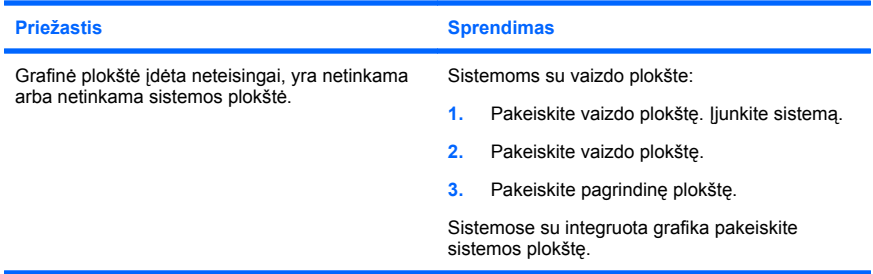

**Dešimt kartų sumirksi raudonas maitinimo indikatorius (kartą per sekundę su dviejų sekundžių pauze) ir pasigirsta dešimt pyptelėjimų. (Garsinis signalas išsijungs po penkių pyptelėjimų, tačiau indikatorius švies toliau.)**

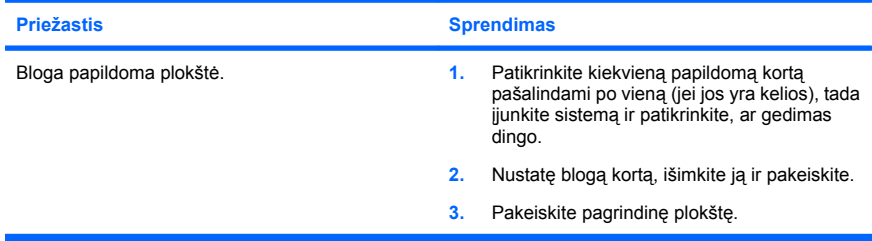

## **POST diagnostinių priekinio pulto indikatorių ir garsinių kodų interpretavimas**

Jei priekinėje kompiuterio dalyje pamatysite mirksintį indikatorių arba išgirsite pypsėjimą, informacijos apie juos ir rekomenduojamų veiksmų ieškokite *Trikčių šalinimo vadove*.